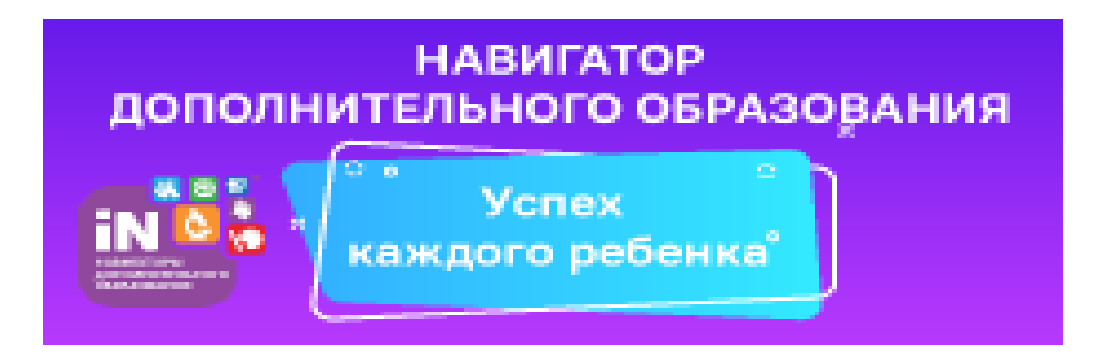

## **КАК ПРАВИЛЬНО ЗАРЕГИСТИРОВАТЬСЯ В НАВИГАТОРЕ.**

Шаг 1. Зайти на сайт «Навигатор дополнительного образования Курской области» используя поисковую строку браузера или перейдя по ссылке https://p46.навигатор.дети

Шаг 2. Нажать кнопку «Регистрация» в правом верхнем углу экрана.

Шаг 3. Заполнить все обязательные поля в регистрационной форме:

 - городской округ или муниципальный район, где вы зарегистрированы (выбрать нужный из выпадающего списка);

- фамилию, имя, отчество (родителя);
- номер мобильного телефона для связи;
- адрес электронной почты;
- пароль (выбрать самостоятельно).

Далее следует ознакомиться с Правилами пользования сайтом, поставить галочку в поле «Я выражаю согласие» и нажать «Зарегистрироваться».

Шаг 4. После того, как вы заполнили регистрационную форму и нажали «Зарегистрироваться», на указанный вами адрес электронной почты поступит сообщение от Отдела поддержки Навигатора со ссылкой для подтверждения вашего электронного адреса. Перейдите по ссылке, указанной в письме, чтобы подтвердить свой e-mail и пользоваться всеми возможностями портала.

**ВАЖНО:** если ваш e-mail не подтверждён вы не сможете пользоваться некоторыми возможностями Навигатора.

**ВАЖНО:** если вам не приходит письмо для подтверждения, проверьте папку "СПАМ" вашего почтового ящика.

Шаг 5. После перехода по ссылке, и успешного подтверждения электронного адреса, нажмите на ФИО в верхнем правом углу для перехода в личный кабинет.

Поздравляем! Вы успешно зарегистрировались в Навигаторе!

**Если вы забыли свой пароль** нажмите «Не помню пароль», введите в открывшееся поле свой логин (e-mail, который указывали при регистрации) и нажмите «Восстановить мой пароль» – письмо с новым паролем будет отправлено на указанную почту.

**ВАЖНО:** если вы уже регистрировались в Навигаторе, но не помните, когда и как, **не регистрируйтесь заново** – обратитесь в службу технической поддержки!